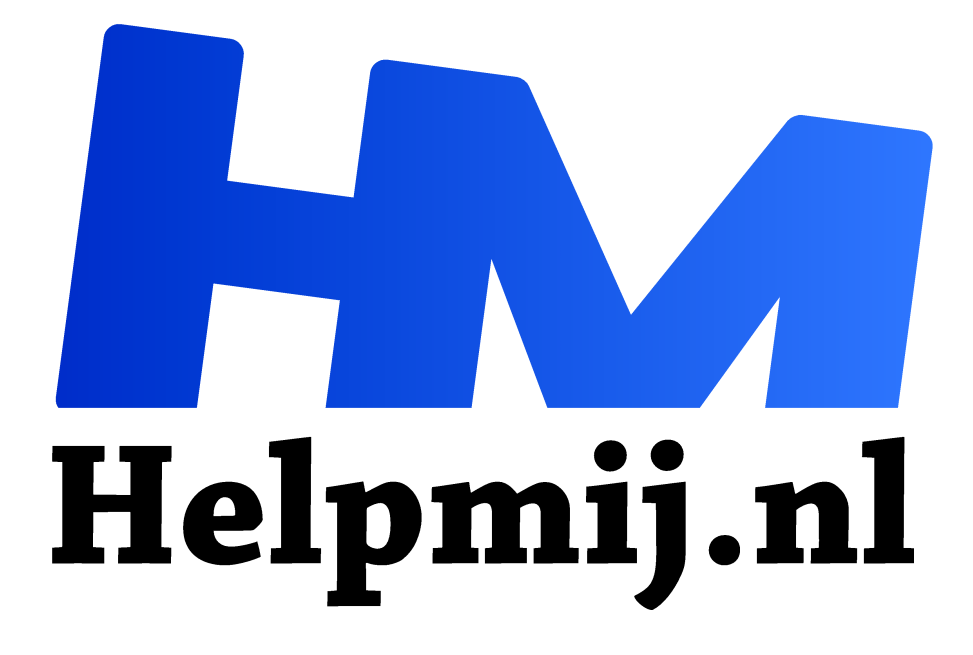

# **Linux uitproberen**

**Handleiding van Helpmij.nl Auteur: CorVerm**

**februari 2020**

Dé grootste en gratis computerhelpdesk van Nederland "

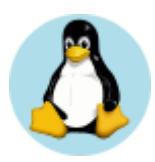

Nu Windows 7 geen veiligheidsupdates meer krijgt, is het een mooi moment om eens te buurten bij Linux. Wat kun je daarmee en is het wat voor je? Vanuit Windows kun je meerdere varianten op een usb stick zetten en daarmee opstarten. Hoe ziet Ubuntu er uit? En Linux Mint? Probeer het eens. In dit artikel ga je er stapsgewijs doorheen.

### Voordelen Linux

Je werkt graag met Windows? Wat zijn dan zoal de voordelen om eens bij de buren te grasduinen? Wat heeft Linux zoal te bieden?

- 1. Een Linux installatie neemt weinig plaats in, veel minder dan een standaard Windows installatie. Ook vergt het minder werkgeheugen. Het werkt dus lekker vlot.
- 2. Weinig vatbaar voor virussen.
- 3. Veel software, gegarandeerd virusvrij.
- 4. Gratis en open source. Je bepaalt zelf welke versie je gebruikt, er wordt niks gedicteerd.
- 5. Updates wanneer jij dat wilt. Updates installeren snel en geruisloos. Als je de pc wilt afsluiten, duurt dit niet heel lang. Dat is bij Windows zeker anders.
- 6. Je hebt veel vrijheid om het uiterlijk aan te passen.
- 7. Vriendelijke gemeenschap. Linux wordt ontwikkeld door heel veel vrijwilligers. Ook om elkaar te helpen zijn er forums, waar je alle vragen kunt stellen.

## Stap 1 Opstart opties aanpassen

Wanneer een computer opstart, begint deze bij de bios instellingen. De bios instellingen bepalen, hoe de pc opstart. Zit er een harde schijf in je pc, of een ssd schijf, dan is dat ook de plek waar Windows op staat geïnstalleerd.

Een desktop of laptop kan ook opstarten vanaf een andere gegevensdrager, zoals een cd, een usb stick of een memorycard. Opstarten vanaf een interne ssd schijf is wel de snelste methode.

## Bios openen, opstarten vanaf usb

In de bios instellingen staat de standaard volgorde waarmee de computer opstart, bijvoorbeeld eerst de ssd schijf, dan een usb stick, dan de dvd-speler. Deze volgorde is aan te passen. Daarvoor druk je tijdens het opstarten van de computer een paar keer op een knop. Per pc is dat verschillend, dat kan zijn **F2**, **F10**, **F12** of **Del**.

Nu zie je een eenvoudig scherm waar je doorheen loopt met pijltjestoetsen en Enter. Per computer is dit verschillend, hieronder zie je een voorbeeld. Onder het kopje **Boot** is de opstartvolgorde aan te passen. Daar zet je **opstarten vanaf usb** bovenaan. Het verplaatsen van onderdelen gaat vaak met een F-toets, bijvoorbeeld F5 en F6. Sla de instellingen op en kies voor **Esc** of **Exit** om uit de Bios instellingen te komen. Nu start de pc verder op.

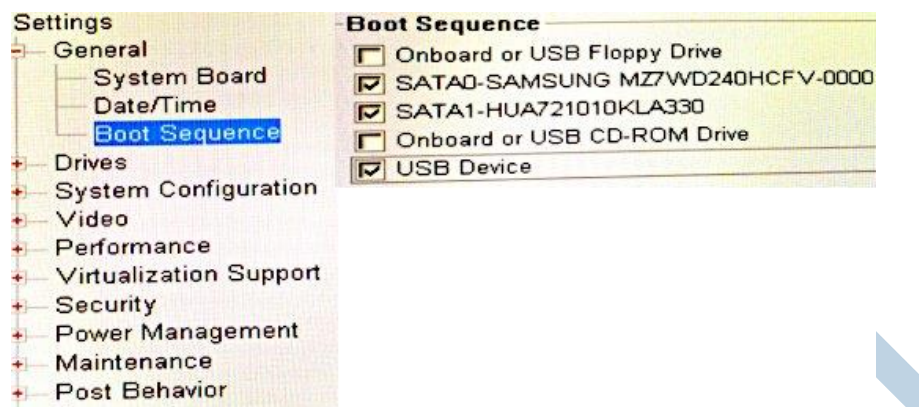

+ System Logs

*Opstartvolgorde aanpassen in de bios instellingen*

### Eenmalig opstartmenu

Vind je het te spannend om in de bios instellingen te werken, dan kun je deze ook met rust laten. Je kunt vaak tijdens het opstarten van de pc ook een eenmalig opstartmenu kiezen. Bij mijn pc gaat dat via **F12**, op een andere pc is dat bijvoorbeeld **F9**. Dan komt er een menu tevoorschijn met alle opstartbare apparaten en gegevens dragers. Heb je een bios wachtwoord ingesteld, dan kan het hier gebeuren dat je dat wachtwoord ook moet invoeren.

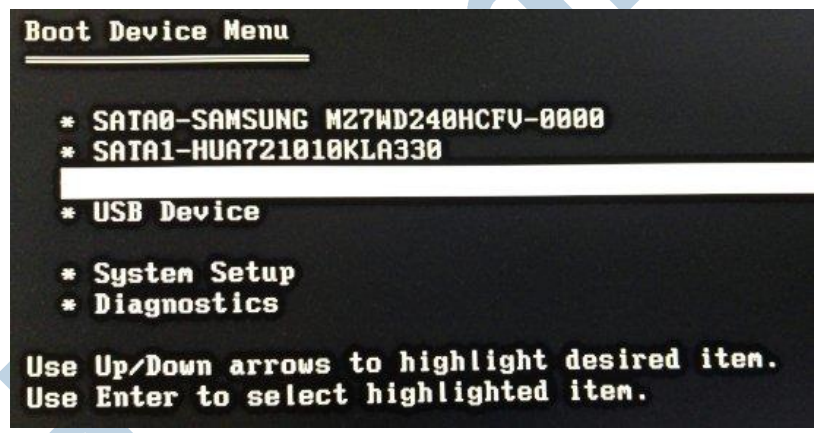

*Eenmalig opstartmenu*

### **Wachtwoord**

De bios instellingen kun je beveiligen met een wachtwoord. Zelf doe ik dat altijd, want ik wil niet dat er iemand anders gaat zitten knoeien met mijn instellingen en installaties, per ongeluk of expres. Dit wachtwoord kun je opgeven in hetzelfde bios menu, onder de kop **Security** of **Beveiliging**.

### Multi boot

Windows staat meestal op een interne ssd schijf. Er kunnen ook meerdere besturingssystemen naast elkaar staan op zo'n harde schijf. Dat heet dan multi-boot. Op mijn computer staan er vaak één of twee versies van Windows en daarnaast nog minstens één Linux.

Windows 8.1 staat ingesteld als standaard systeem. Maar voordat Windows opstart, komt er eerst een ander menu tevoorschijn met alle besturingssystemen onder elkaar. Daarin kan ik kiezen welk systeem opstart. Kies ik niks, dan verdwijnt dit menu na een paar seconden en start Windows op. Dit is het Grub menu, dat altijd wordt geïnstalleerd met Linux. Later lees je hier iets meer over.

## Stap 2 Besturingssystemen op usb zetten onder Windows

### Iso

Je werkt nu nog eerst in Windows. Om een aantal versies van Linux op een usb stick te zetten, heb je iso bestanden nodig. Deze download je naar je computer. Dit zijn wat bekende Linux versies, geschikt voor beginners:

- Ubuntu 18.04 https://www.ubuntu-nl.org/download/.
- Kubuntu en Xubuntu 18.04 https://www.ubuntu-nl.org/download/#afgeleiden.
- Linux Mint Mate 19.3 https://www.linuxmint.com/download.php

Al deze systemen hebben dezelfde basis, namelijk Ubuntu. Daarnaast heeft elk systeem een andere desktop, waardoor het er zeer verschillend uitziet. Ook hebben ze elk wat andere standaard meegeleverde software.

#### Naar usb

- De iso bestanden kopieer je niet gewoon naar de usb stick. Nee, want dan kun je er niet mee opstarten. Voor Windows is er het handige programma **WinSetupFromUSB**. http://www.winsetupfromusb.com/downloads/. Hiermee kun je een multi boot usb stick maken.
- Verder heb je een usb stick nodig die overschreven mag worden. Een Linux iso heeft niet veel ruimte nodig. 16 GB is meer dan genoeg om een multi boot usb stickje te maken.

## WinSetupFromUSB

Zorg dat de usb stick in de pc zit en start het programma WinSetupFromUSB.

- 1. Bovenaan selecteer je de usb stick.
- 2. Direct daaronder vink je aan **Auto format it with FBinst**. De automatisch ingevulde waarden zijn goed, voor deze multi boot is Fat32 nodig.
- 3. Daaronder vink je aan **Linux ISO/Other Grub4dos compatible ISO**. Via de stipjes blader je naar de map met Linux iso bestanden. Kies een bestand en klik dan op **Go**. Nu moet je een tijdje wachten. Hier duurt het een paar minuten per iso bestand. Als het uren duurt, is er iets fout gegaan.
- 4. Komt de boodschap **Job done** in beeld, dan is het programma klaar. Klik op **Ok**. Kies nu een volgend iso bestand, en klik weer op **Go**..
- 5. Ben je helemaal klaar, klik dan op **Exit**.

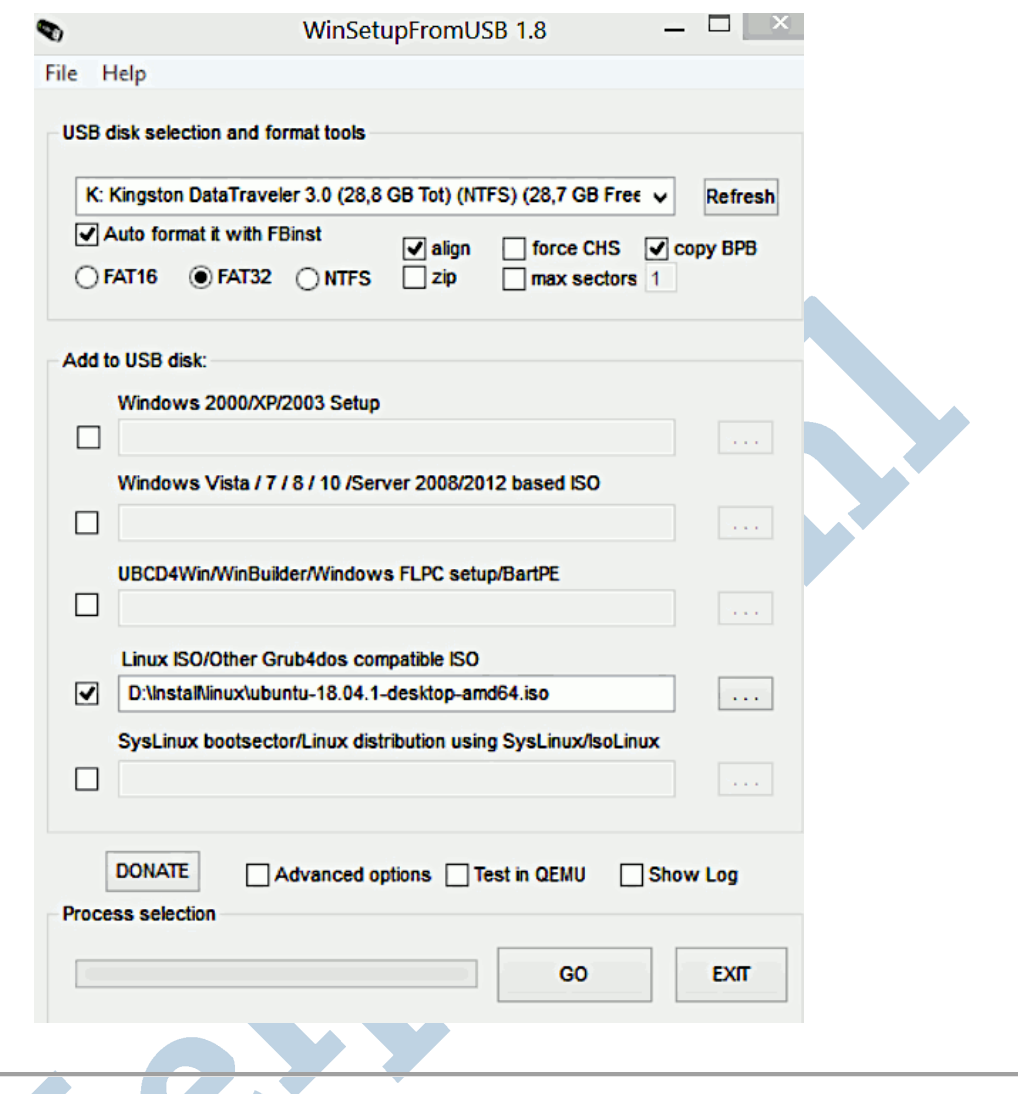

## Stap 3 Zet snel opstarten uit

Windows heeft de neiging de snel opstarten functie in te schakelen. Hiermee start de pc lekker snel op, maar dit blokkeert wel vaak de mogelijkheid om met een ander systeem op te starten of te installeren. Heb je problemen om vanaf de usb stick op te starten of te installeren, kijk dan even bij deze Windows instellingen. **Configuratiescherm > Energiebeheer > Het gedrag van de aan/uit knoppen bepalen > Instellingen wijzigen die momenteel niet beschikbaar zijn > Instellingen voor afsluiten > Snel opstarten inschakelen (aanbevolen)**. Deze laatste zet je dus uit, in tegenstelling tot wat Windows aanbeveelt.

## Gedrag van aan/uit-knoppen bepalen en wachtwoordbeveiliging inschakelen

Selecteer de energie-instellingen die u voor uw computer wilt gebruiken. De wijzigingen die u op deze pagina aanbrengt, worden op alle energiebeheerschema's toegepast.

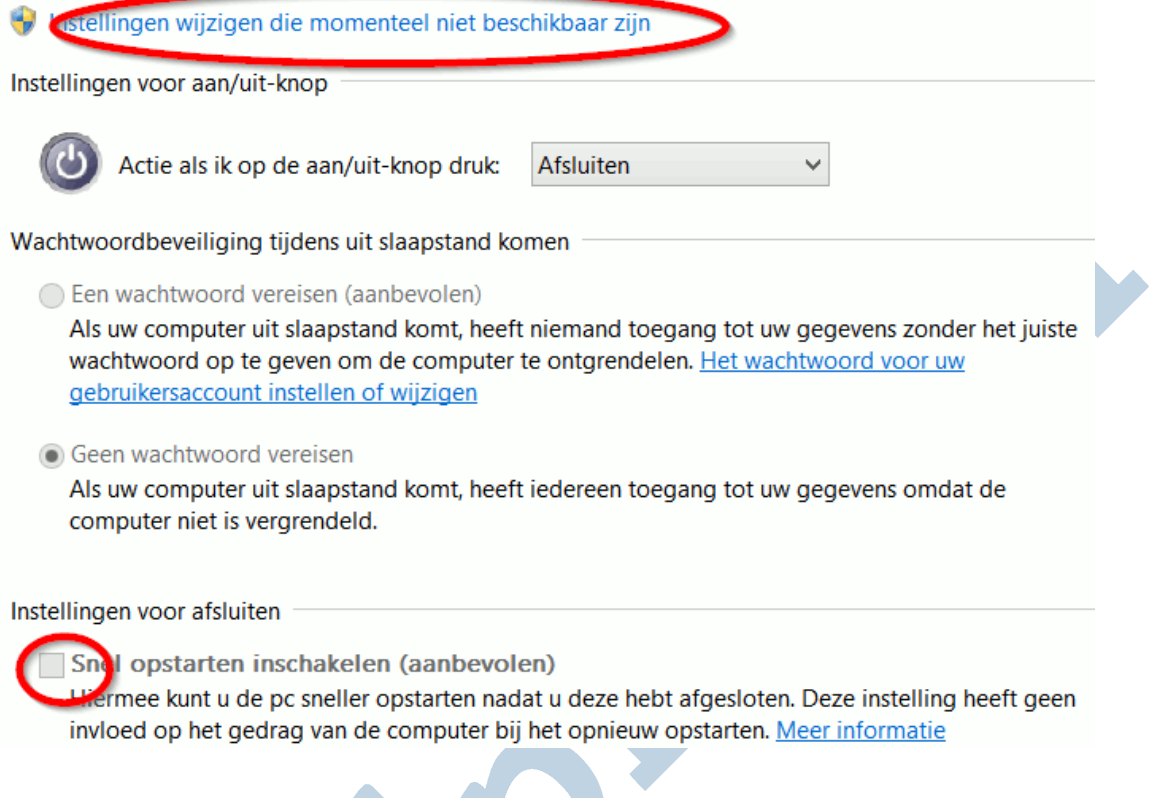

#### Stap 4 Daar gaat ie

Alles klaar? Dan zet je nu de pc uit, zodat je niet meer in Windows werkt. Zit de usb stick in de pc? Is de pc ingesteld om op te starten vanaf usb? Dan zou als het goed is Grub moeten verschijnen.

#### Grub

Dit is het menu waarin alle systemen onder elkaar staan. Grub staat voor Grand Unified Bootloader. Dit wordt standaard geïnstalleerd wanneer je Linux installeert. Met pijltjestoetsen **op** en **neer +Enter** selecteer je het systeem. Nadat je een keuze hebt gemaakt, start dat systeem op.

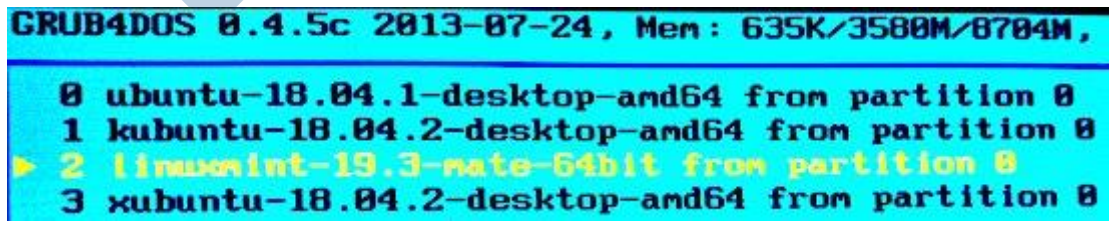

*Grub menu met viermaal Linux*

#### Uitproberen

Voor Ubuntu, Kubuntu en Xubuntu geldt, dat het eruit ziet of je het systeem gaat installeren. Tijdens het opstarten kun je de taal aanpassen naar Nederlands en kiezen voor uitproberen of installeren. Natuurlijk kies je nu voor **try out/ uitproberen**.

Ook kan het zijn dat er tussentijds nog wat andere menu's tevoorschijn komen. Laat ze met rust en als er na een tijdje niks gebeurt, lees dan eens wat er gevraagd wordt en maak een keuze

| Welcome              |                                                                                                    |                |
|----------------------|----------------------------------------------------------------------------------------------------|----------------|
| <b>English</b>       |                                                                                                    |                |
| Español<br>Esperanto |                                                                                                    |                |
| Euskara              |                                                                                                    |                |
| Français             |                                                                                                    |                |
| Gaeilge              | $\bullet$                                                                                                |                |
| Galego               |                                                                                                    |                |
| Hrvatski             |                                                                                                    |                |
| Íslenska             |                                                                                                    |                |
| Italiano             | <b>Try Ubuntu</b>                                                                                        | Install Ubuntu |
| Kurdî                |                                                                                                    |                |
| Latviski             | You can try Ubuntu without making any changes to your computer, directly from this CD.                   |                |
| Lietuviškai          |                                                                                                    |                |
| Maguar               | Or if you're ready, you can install Ubuntu alongside (or instead of) your current operating system. This |                |
| Nederlands<br>-81    | shouldn't take too long.                                                                                 |                |
| Norsk bokmål         | You may wish to read the release notes.                                                                  |                |

*Kies voor Ubuntu uitproberen in het Nederlands. Hetzelfde geldt voor Kubuntu en Xubuntu.*

#### Live versie

Dit is een **Linux Live** versie. Op Wikipedia staat dat een live versie bedoeld is als draagbaar of verwisselbaar besturingssysteem. Je kunt het bijvoorbeeld gebruiken wanneer een pc niet meer opstart vanaf de harde schijf, om je bestanden te redden. Ook de harde schijf partitioneren kan met een live systeem.

Je kunt gewoon werken met zo'n systeem, dus internetten of typen met een office pakket. Met de multi boot proef je van de verschillende werkomgevingen. Je kunt zelfs extra programma's installeren via het **software beheer**. Deze programma's worden niet op de usb stick geïnstalleerd, maar tijdelijk in het RAM geheugen geladen. Alleen tijdens deze sessie zijn die programma's geïnstalleerd. Het is een handige manier om van alles uit te proberen.

En ja, je kunt als het goed is ook bij de andere schijven van je pc komen. Daarbij is het van belang dat Windows *niet in slaapstand* staat, en dat onder Windows de functie *snel opstarten* uit staat. Anders kun je niet bij de harde schijf komen vanuit Linux.

### Stap 5 Installeren kan ook

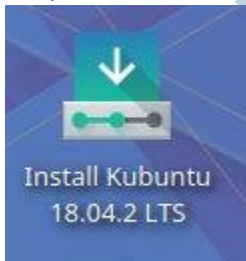

Zodra je er klaar voor bent, kun je het systeem vanuit de live omgeving installeren. Er staat een snelkoppeling op het bureaublad die je daarvoor aanklikt. Een installatie inclusief alle updates duurt 30 – 60 minuten. Je moet dan wel eerst wat meer lezen over hoe dat werkt. Zo is er bijvoorbeeld plek nodig op de harde schijf in de pc. Daar hoort een partitie bij. Ook moet je aangeven waar het opstartmenu Grub wordt geïnstalleerd. Een dual-boot machine maken is niet heel ingewikkeld, maar je moet het wel goed doen. Als

je het fout doet, kan het gebeuren dat de Windows installatie niet meer opstart of zelfs niet meer bestaat. Enige voorzichtigheid is zeker nodig!

Er zijn Nederlandstalige Ubuntu en Mint forums waar mensen je graag willen helpen om het zelf te doen. Ook zijn daar steunpunten; dat zijn mensen die je eventueel wat intensiever kunnen begeleiden.

#### Uitsmijter

**Werk je met MacOS? Lees dan in deze artikelen hoe je Linux daarop kunt uitproberen en installeren vanaf een usb stick:**

- Ubuntu op 2007 Mac Pro
- Triple boot op een Mac Book

De forums van Ubuntu en Linux Mint: https://forum.ubuntu-nl.org/ https://forum.linuxmintnl.nl/